## **CollegeBoard**

# How to Use SSD Online

Use SSD Online to request and manage accommodations and supports for your students.

## **[Accessing SSD Online](https://satsuiteofassessments.articulate-online.com/p/2983185736)**

If you already have access to SSD Online, you can use the same username and password that you used previously.

- Current SSD Coordinators: Go to [ssdonline.collegeboard.org.](https://ssdonline.collegeboard.org/) Enter your existing username and password.
- New SSD Coordinators: See [collegeboard.org/ssdonline](http://www.collegeboard.org/ssdonline) for information on obtaining access to SSD Online.

## **SSD Online Dashboard**

The dashboard contains a list of all students from your school who requested accommodations or supports and provides important information about their request status.

- **Search for a student by name or SSD number. Filter the list by grade, accommodation type or status.**
- Select a student's name to go to the student's profile page and see more information about the student.
- **Important**: Up to 5 accommodations will display on the dashboard. If a student requested more than 5 accommodations, you will see all accommodations on the student profile page.

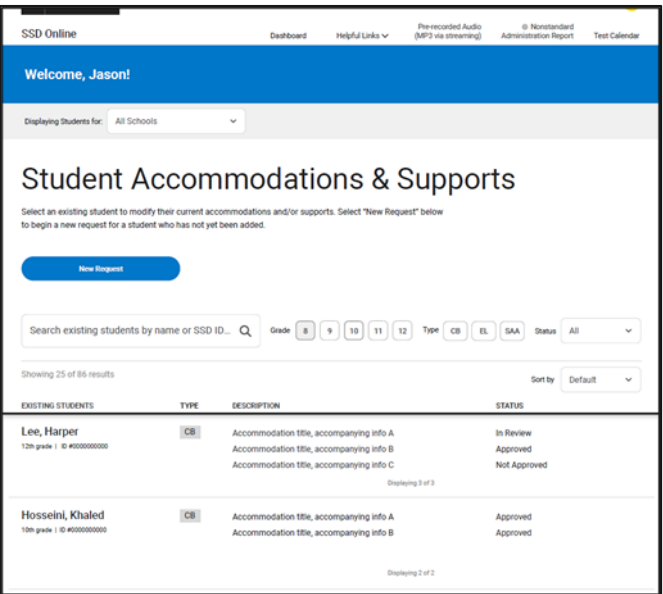

## **Submitting Accommodation Requests**

1. Starting a request. Sign into SSD Online to start a new request. From the dashboard, select New Accommodation Request. On the next screen, select College Board Accommodation.

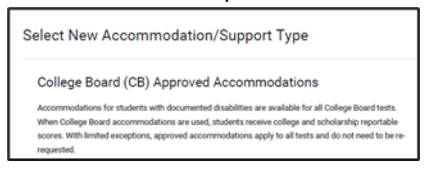

- 2. **Add a student.** Enter the first and last name of the student who is requesting accommodations and ensure that the correct school is displayed. Select **Search**.
	- a. If College Board has a record of students in your school who match the information provided, you will see a list of students. Select the correct student from the list and **Continue.**
	- b. If no students appear or the student is not listed, select **Student Not Listed**. **Enter student information.** Enter the student's name, birthdate, school, expected graduation date, gender, address, phone number and email address.

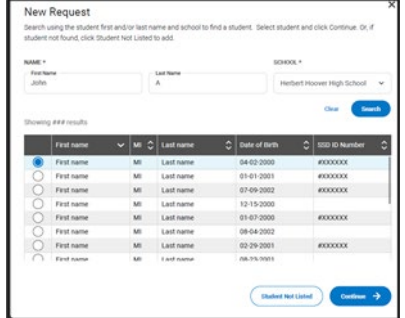

#### 3. **General information and parent consent**

- a. Make sure you have the information listed on the screen. Once you start the accommodations request, you will not be able to save the information until the request is submitted.
- b. Confirm that you have parent/guardian consent (or student consent if student is 18 or over). Consent does not need to be submitted to College Board - it is kept on file by the school.
- 4. **Enter student information.** Enter the student's name, birthdate, school, expected graduation date, gender, address, phone number and email address.

© 2020 The College Board

 $\acute{\nabla}$ CollegeBoard

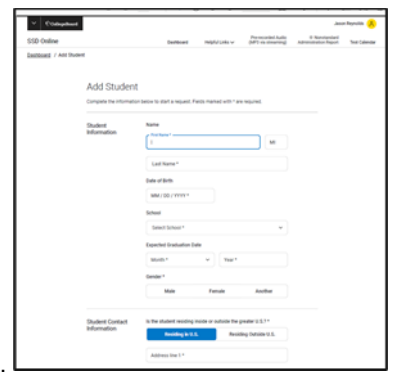

5. **Enter disability.** More than one disability may be selected. If the disability is not listed, select **Other.** Then select **Continue.**

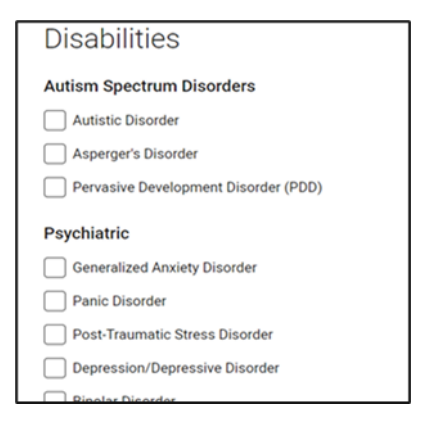

6. **Date diagnosed.** Enter **Yes** or **No** as to whether the student was diagnosed prior to the date displayed.

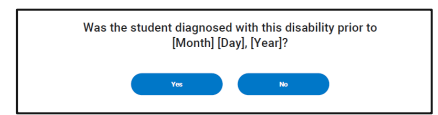

- 7. **Add accommodations.** For each accommodation category, select **+ADD** to add an accommodation from that category. Then select the specific accommodation and select **Save Accommodation(s).** Do the same for each category that you wish to add. When you have selected all accommodations that are being requested, select **Continue**.
	- a. If the accommodation is not listed, select **Other**.
	- b. To remove or change a selection, select **Edit**.

#### © 2020 The College Board

 $\bigcirc$  CollegeBoard

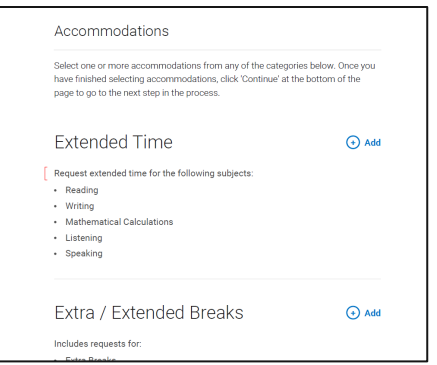

- 8. **School Plan.** If the student has a school plan, select the plan type (IEP, 504 Plan, Qualified school plan, Formal written plan/program), and enter its date. Only select one plan type. Respond to the questions regarding whether the accommodations are on the school plan, the student's consistent use of accommodations in school, whether a meeting was held, the people involved in the meeting, and the information considered..
	- a. If the student does not have a school plan, select **Student does not have a plan.** For information and definitions of the different types of plans, select the **?** icon.
	- b. If the student previously had a school plan, enter **Yes** to **Is this the student's first educational plan?** and provide the previous plan type and date.
	- c. If you don't know the answers to the questions about the meeting and information considered, select **I don't know.**

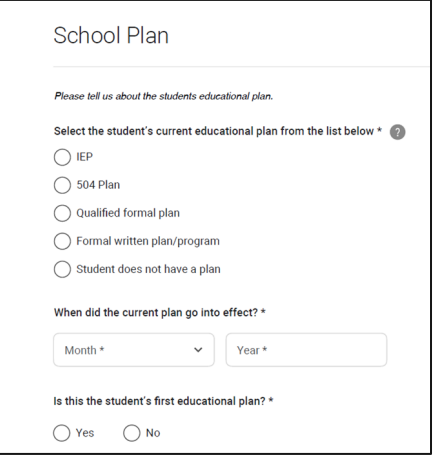

- 9. **Review Information.** Review the information provided to make sure that it is correct. Select **Edit** to go a back edit your response. Select the student's next intended College Board test and enter the month and year of the intended test. Select **I don't know** if the student does not know what test will be taken.
	- a. If no documentation is required for College Board's review, you will see **Supporting documentation**

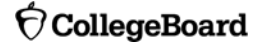

**is not required for this request.** Select **Continue**.

b. If documentation is requested, see **Submitting Documentation** below.

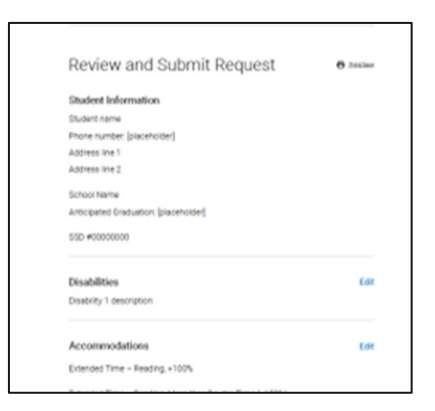

- 10. **Submitting documentation.** If you are asked to submit documentation for College Board's review, click **Select Files to Upload to upload a file.** Upload a document and select **Continue**. If you wish to add more than one file, click **Select Files to Upload** again. When you have added all of your files that you wish to include, select **submit**.
	- a. Several different document types can be uploaded, including pdf,  $doc(x)$ , csv,  $xls(x)$  and png.
	- b. Select the link to see information about recommended documentation type. If you do not have the recommended documentation, you may provide the documentation that you have.
	- **c. TIP:** If you do not have documentation available to upload at the time that the request is being submitted, upload a word document stating that the documentation will be forthcoming. If documentation is requested, you will not be able to submit an accommodation request without uploading documentation. Currently, the system will not allow you to save your unsubmitted request. Please note, however, that the 7-week review period will start over when documentation is subsequently submitted.

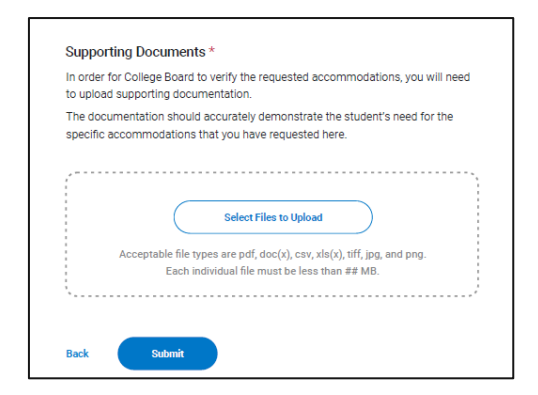

11. **Confirm and Submit.** Read the Terms and Agreement. Confirm that you agree with the statement. Select "Agree and continue" to submit the request and return to the dashboard.

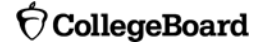

- a. You will also be notified if you have selected school-based accommodations were requested which may not be available at weekend SAT Test Centers (school) based accommodations. For information on school-based accommodations and the SSD School Testing Calendar, see [accommodations.collegeboard.org/exam-administration/administrating-sat-accommodations](https://accommodations.collegeboard.org/exam-administration/administrating-sat-accommodations) .
- b. You will see a notification at the bottom of the screen that your request was submitted.

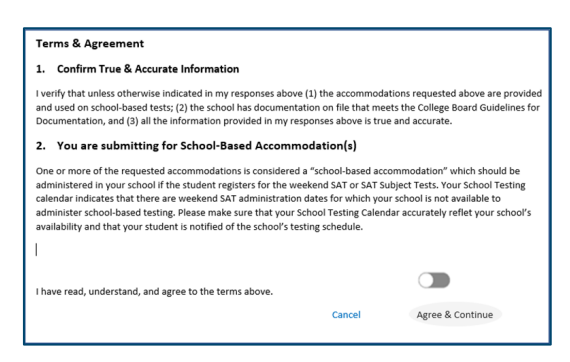

## **Changing or Removing Accommodations**

#### **Submit Additional Information**

To submit additional documentation after a request has been submitted:

- Locate the student's name on your dashboard. Click on the student's name to get to the Student Profile Page. Select **Actions** and then select **Update Documentation**.
- Upload documentation, add comments (optional), and submit.
- When submitting additional information, keep in mind that submitting additional documentation for a pending request may delay processing, which begins on the date that documentation is complete and takes approximately seven weeks.

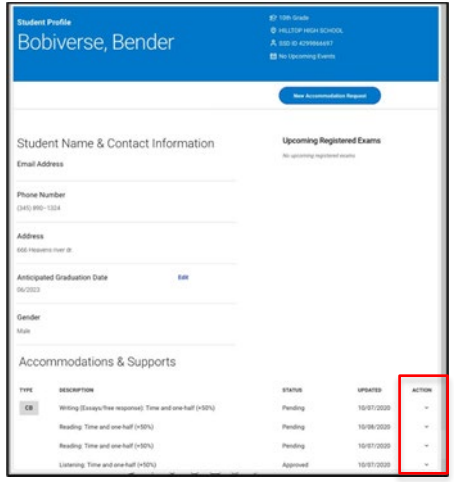

#### **Add Accommodations**

 To add an accommodation to a submitted or decided request, locate the student on your dashboard. Click on the student's name to get to the Student Profile Page. From the Student Profile page, click **New Request**.

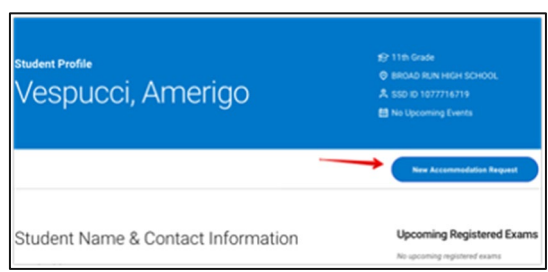

- Any disability that you previously selected will be grayed out. If you wish to add another disability, select the additional disability. Select **continue**.
- The accommodations that you previously selected will be listed. Select **+ADD** next to the applicable accommodation category to add an accommodation.
- **Continue with the request process as noted above.**

#### **Remove Accommodations**

- To remove an accommodation from a submitted or decided request, locate the student on your dashboard. Click on the student's name to get to the Student Profile Page. From the Student Profile page, **Remove Accommodation** at the bottom of the screen. Confirm that you have parent/guardian consent (or student consent if student is over 18). Follow the instructions on the screen.
- Check the box next to the accommodation and select a reason for removal. Continue to the next screen to read the **Terms and Agreement** and select **Agree & Continue**.

#### **Resubmitting Denied Requests**

- Locate the student's name on your dashboard. Click on the student's name to get to the Student Profile page. From profile, click on **Actions** and **Resubmit** for any not approved accommodation(s). Select **Continue**.
- You will need to upload documentation for review. On the "Review" screen, select **Select Files to Upload** to upload a file. Select **Continue**.

Read the **Terms and Agreement** and confirm that you agree with the statement. Select **Agree and continue** to submit the request.

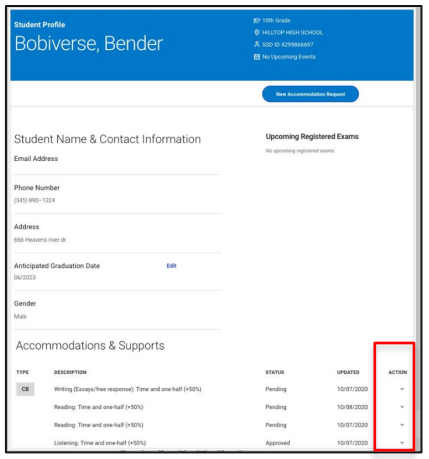

## **Managing Accommodation Requests**

#### **Check Request Status**

 Go to the dashboard and view the left column titled Status next to the student's name. There are three possible statuses:

- ◆ Approved
- Not Approved
- $\leftarrow$  Pending
- Click the student's name to go to the Student Profile to see more detailed information about the request.

#### **View Decision Letters**

 Go to the dashboard and view the Status column. If the status reads **Approved** or **Not Approved**, click on the student's name to get to the Student Profile page. You will see the decision letters on the top right of the Student Profile Page.

#### **Transfer Students**

- If you have a new student who has already been approved by the College Board for testing accommodations at another school, select **Transfer Student into My School** from the top right corner of the dashboard. Follow the instructions on the screen and click **Submit**.
- To remove a student from your dashboard who has left your school, click the student's name to go to the student profile page. Select **Transfer Student From My School** at the bottom of the screen. Follow the instructions on the screen and click **Submit.**
- **Please note that the transfer will not immediately be reflected on your dashboard.**

#### **Change Graduation Date**

 Locate the student's name on your dashboard. Click on the student's name to get to the Student Profile page. On the profile page, locate the student's **Anticipated Graduation Date** under **Student Name &** 

© 2020 The College Board

 $\hat{\nabla}$ CollegeBoard

**Contact Information.**

Select **Edit** next to **Anticipated Graduation Date**, and enter the new graduation date.

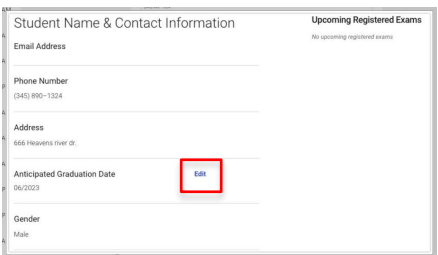

### **Other Tasks**

#### **Download an Exportable Dashboard**

- To generate an exportable copy of the Dashboard, click on **Download Dashboard** in the top right corner of the dashboard.
- Click on **View Downloaded File** and when the **File Status** is **ready**, click on **Download.**
- A CSV file will be downloaded.

#### **SSD School Testing Calendar**

 The SSD School Testing Calendar notifies College Board of the SAT weekend administrations that your school is available to test students in your school who are approved for accommodations that are not available in a test center.

 $\bigcirc$  CollegeBoard

- To complete the SSD School Testing Calendar, select **Test Calendar** in the top right corner of the dashboard.
- You will see a second screen and may need to enter your username and password again. Select

**Submit/Update School Testing Calendar.** Follow the instructions on the screen.